## **Blackboard for Employees**

## **Adding a Test Question with Feedback**

This document describes how to add a question with feedback to a Blackboard test.

## **Instructions**

1. From within the Test Manager, locate the appropriate test and click on the down arrow to the right of the test title. A drop-down menu will appear, click on **Edit**.

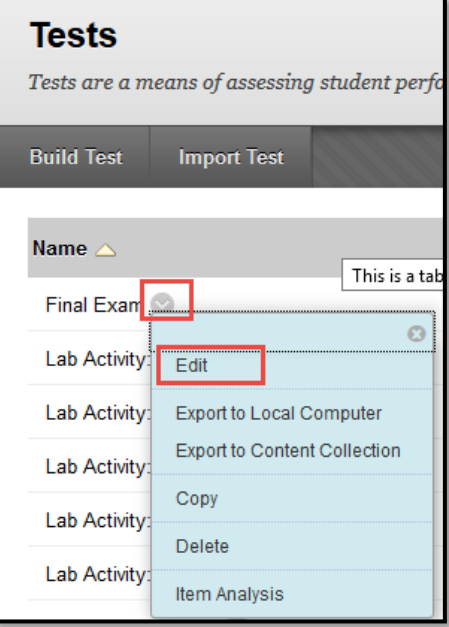

2. To add a question, click on the **Create Question** button.

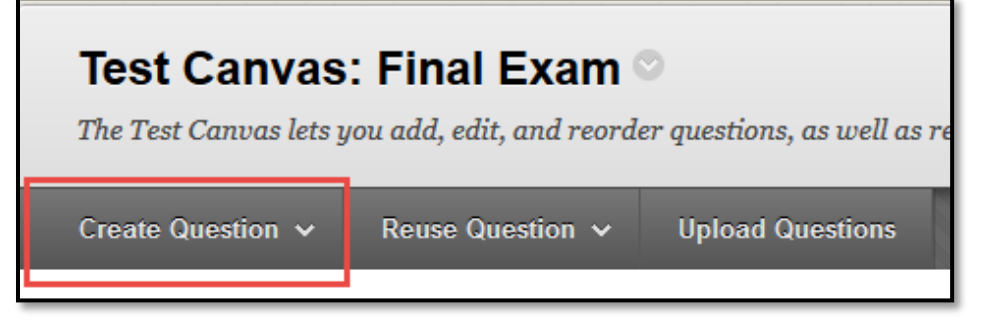

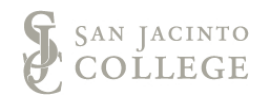

3. A drop-down menu will appear, select the appropriate question type.

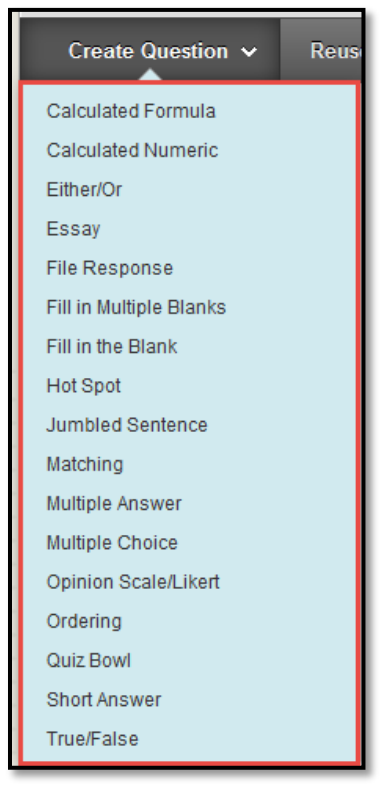

4. Enter the test question into the textbox editor.

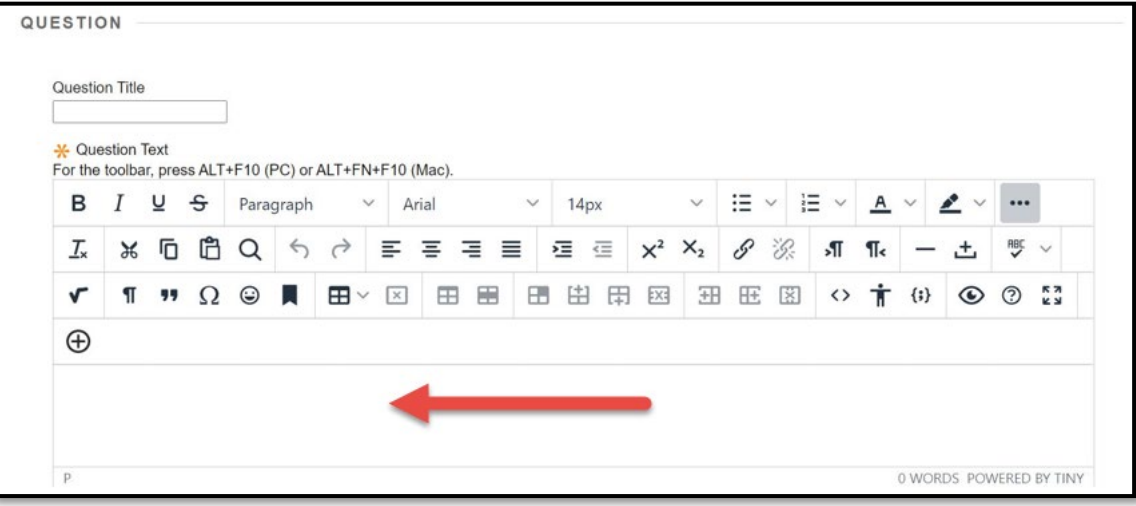

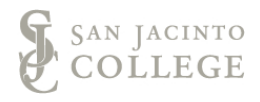

5. If you have an image, video or another form of media required for the question, click on the plus sign to access additional options.

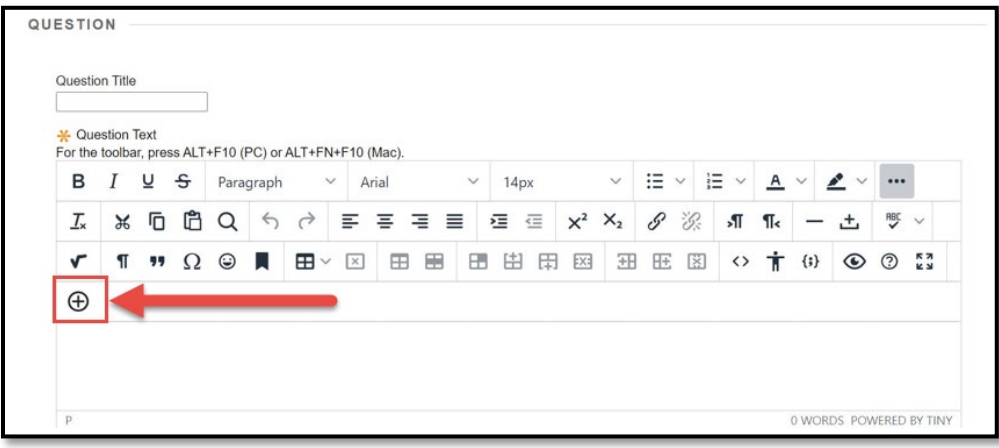

- 6. After you click on the plus sign, the options include:
	- a. Atomic Learning
	- b. Dropbox
	- c. Flickr Photo
	- d. Kaltura Media
	- e. YouTube Video

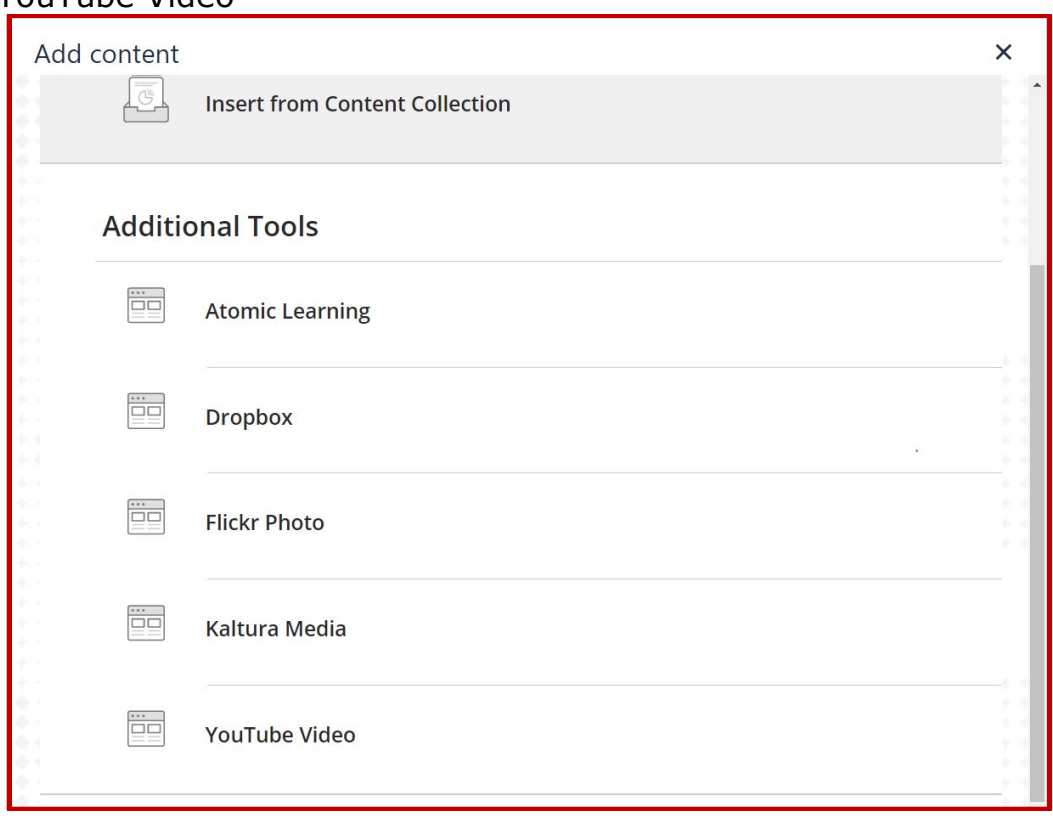

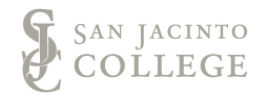

7. Once the question is set up, add question's answers in the **Answer** textboxes (excluding File Exchange questions).

*Note:* If creating an Essay or Short Answer question/answer set, leave the answer field blank.

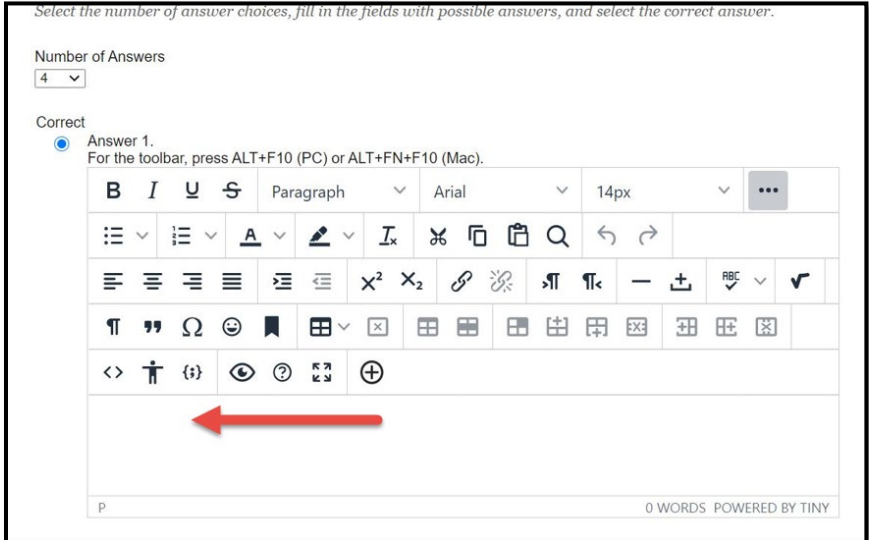

8. After the question and answer fields are complete, scroll down to the **Feedback** sectoin to add feedback for correct and incorrect answers.

This feedback will appear based on the response. Again, if you have an image, video or another form of media required for the answer, add it using the buttons on the text editor using the same process as steps 5- 6.

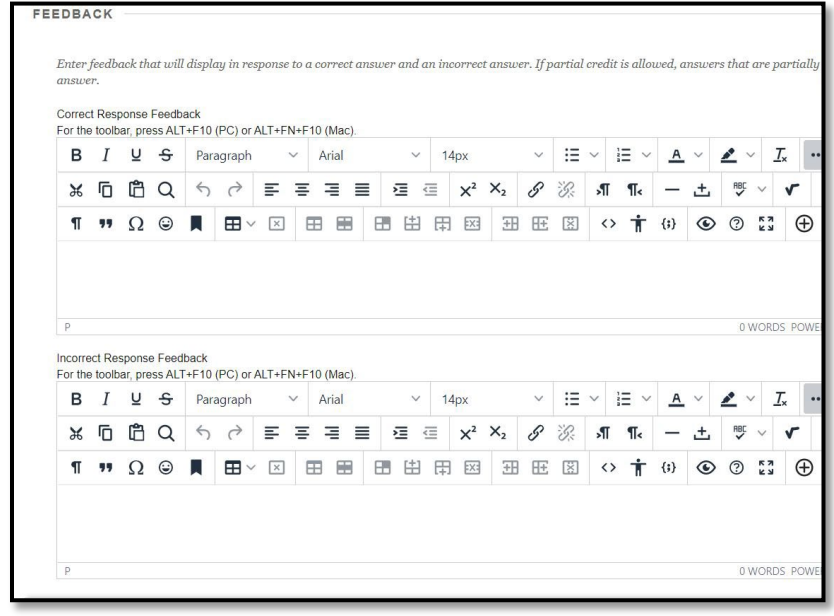

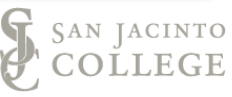

9. After adding the feedback, there are several options to add keywords to your question. If you would like to learn more, visit the question [metadata page](https://help.blackboard.com/Learn/Instructor/Tests_Pools_Surveys/Question_Settings#about-question-metadata_OTP-5) on the Blackboard Help website.

**Note:** Adding metadata can make searching for questions in a large pool much easier. Suggested metadata practices include: Bloom's Taxonomy, Textbook Author and Edition, Chapter Number, Topic, etc.

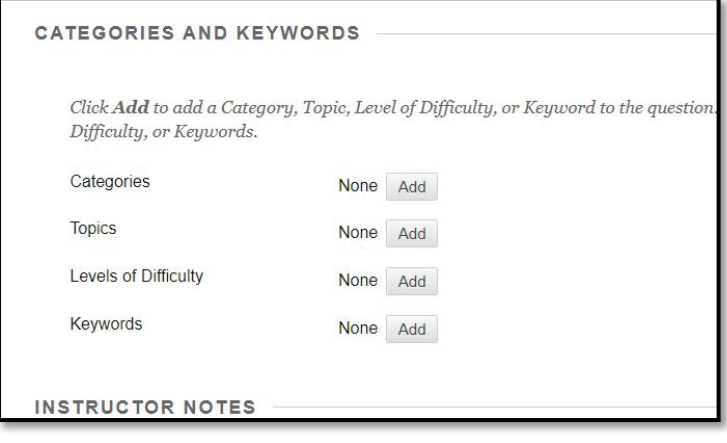

10. When done, click **Submit**.

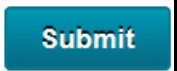

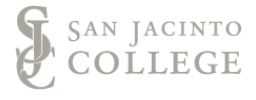